# **4. HANDBUCH FÜR DIE FERNBEDIENUNG**

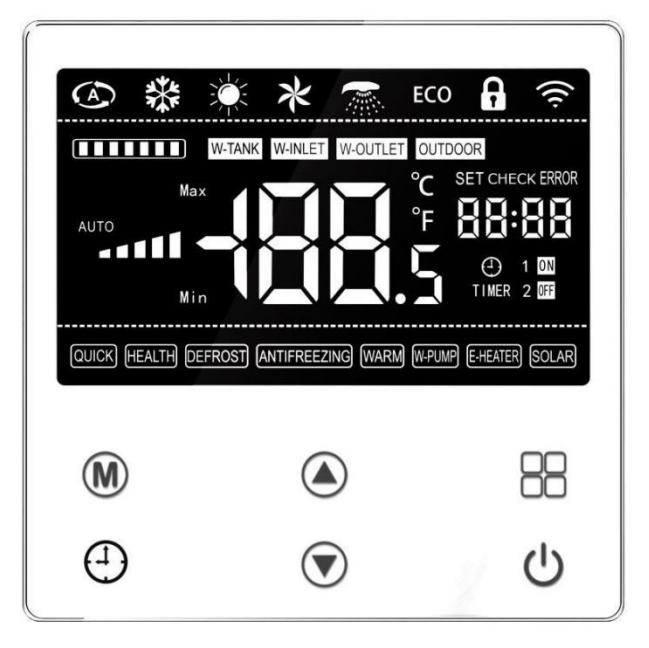

# **4.1. Diagramm des Bedienfelds**

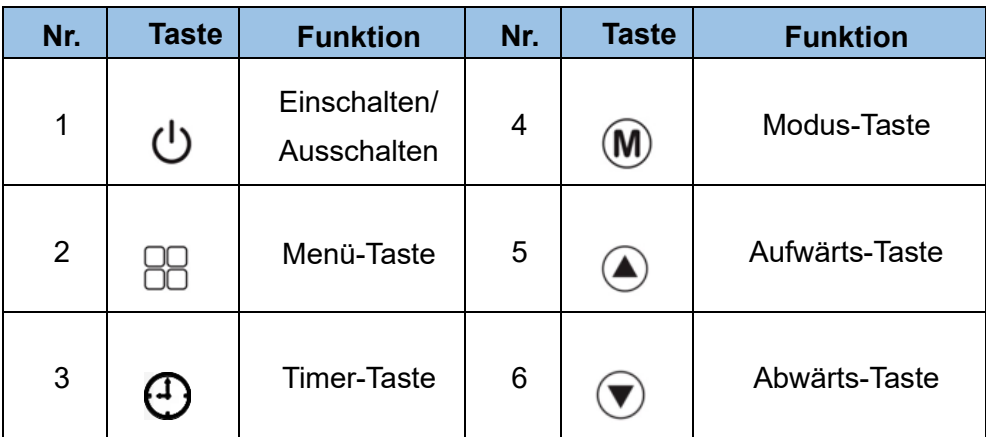

# **4.2. Gebrauchsanweisung der Tasten**

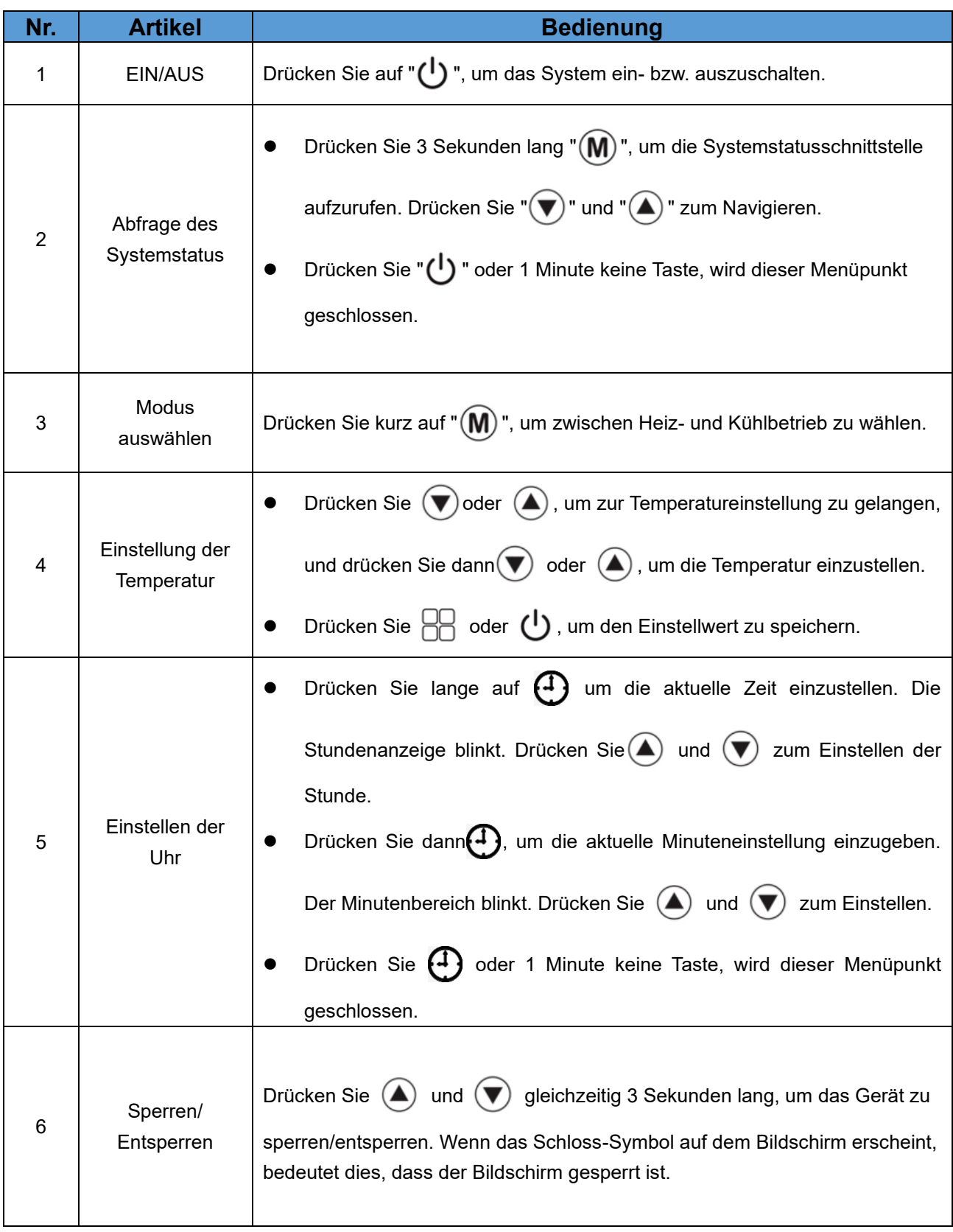

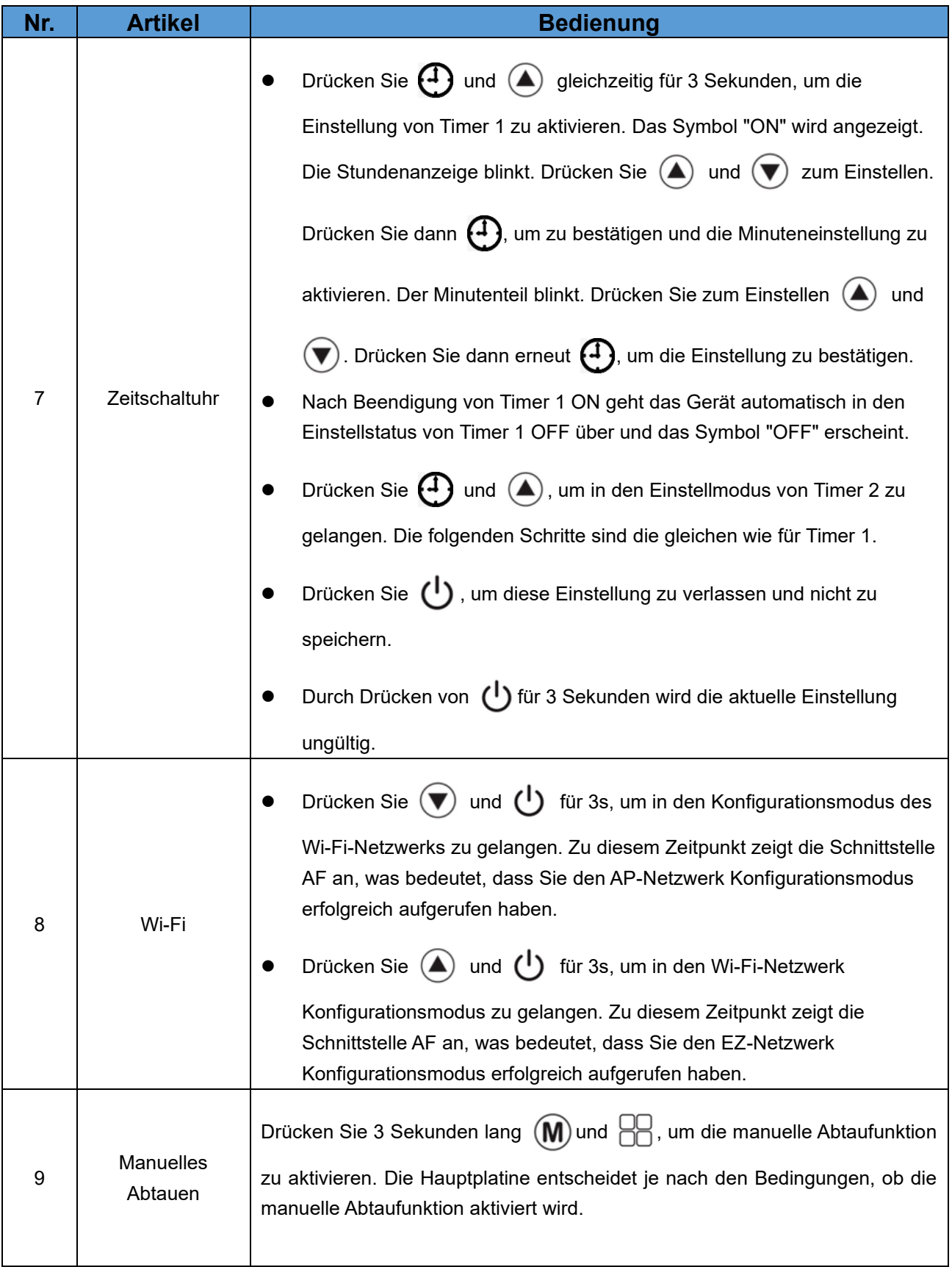

# **4.3. Systemstatus**

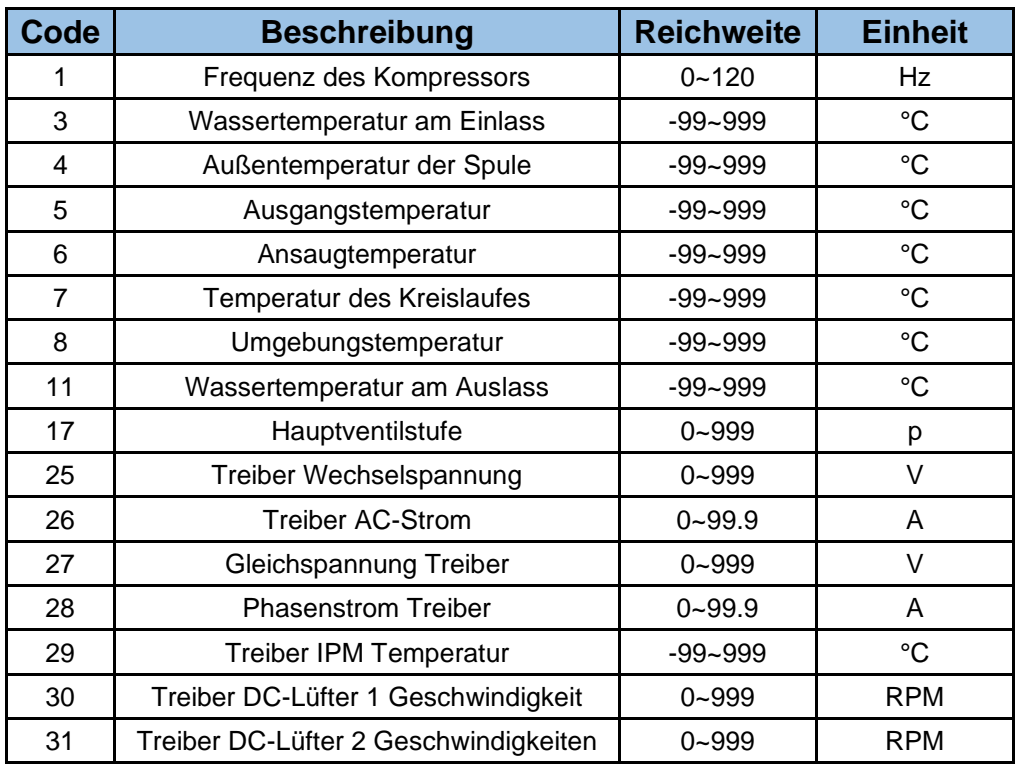

# **4.4. Fehler- und Schutz-Meldungen**

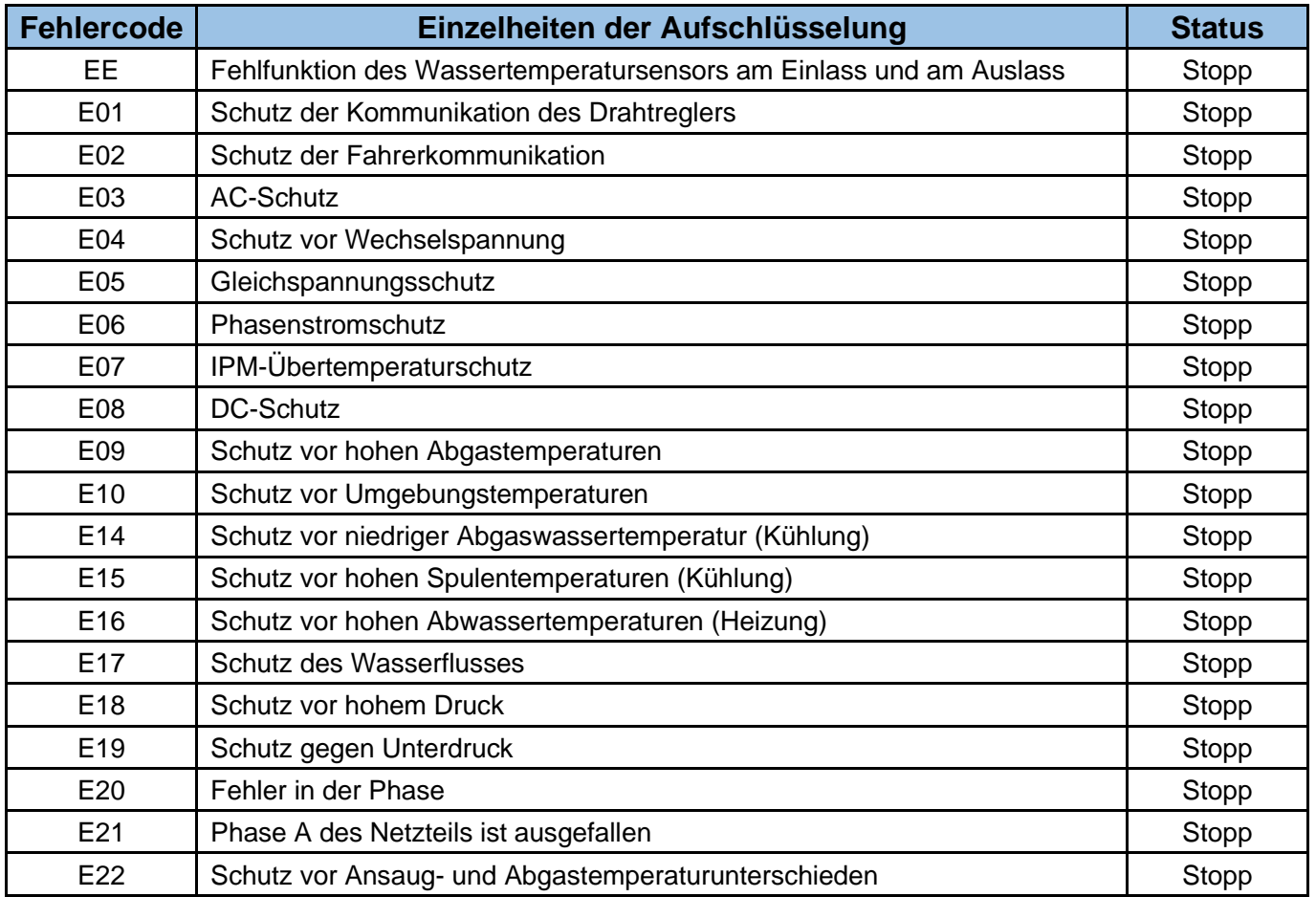

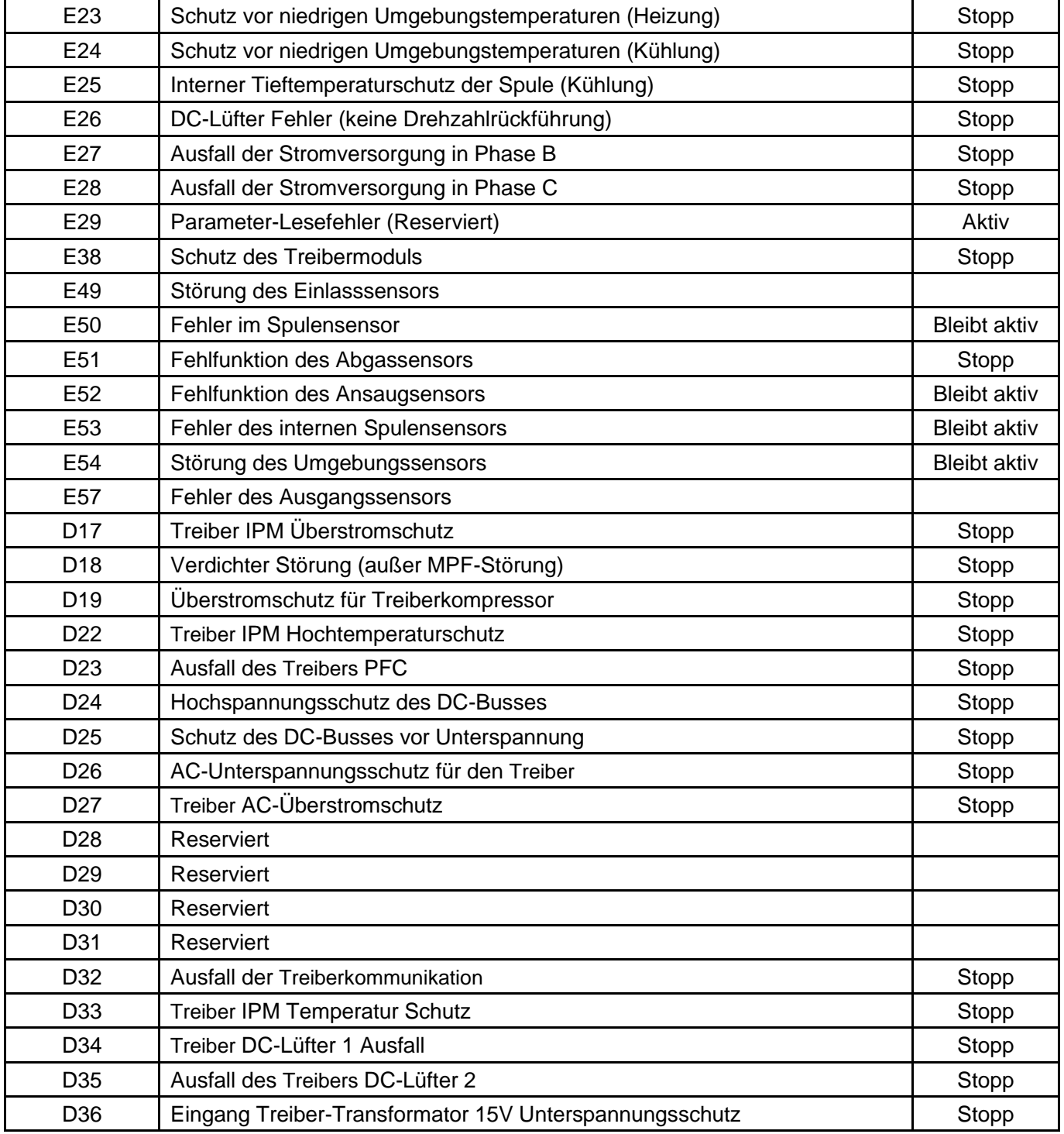

# **4.5. WLAN Einstellungen**

# **4.5.1 Installation der Software**

1) Methode 1: Suchen Sie "Smart life" in Ihrem APP-Store, installieren Sie "nimer". Klicken Sie

zum Installieren auf "GET/DOWNLOAD".

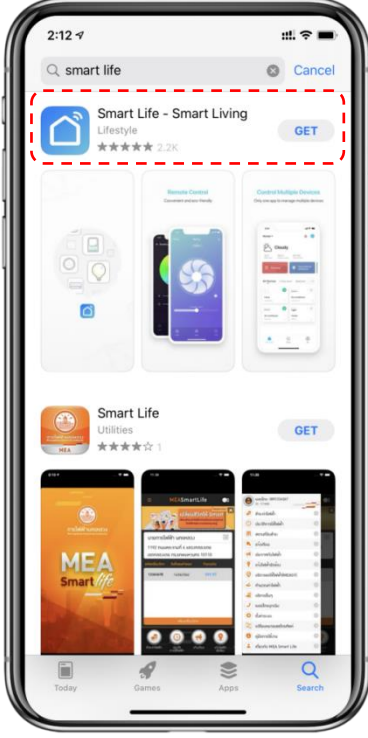

② Methode 2: Scannen Sie den QR-Code unten.

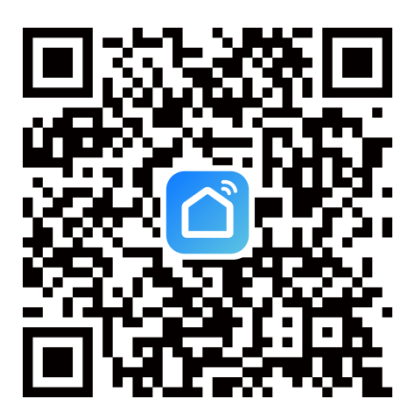

Für IOS- und Android-Benutzer

# **4.5.2 Starten der Software**

Klicken Sie nach der Installation auf " $\bigcap$ " auf Ihrem Desktop, um Smart Life zu starten.

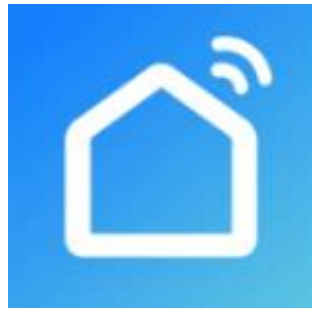

# **4.5.3 Registrierung und Konfiguration der Software**

#### **1. Anmeldung**

① Benutzer ohne Konto können auf "Registrieren" klicken, um ein Konto zu erstellen:

Registrieren  $\leftrightarrow$  Geben Sie Ihre Telefonnummer ein  $\leftrightarrow$  Erhalten Sie den Verifizierungscode

Geben Sie den Verifizierungscode ein (Code einstellen;

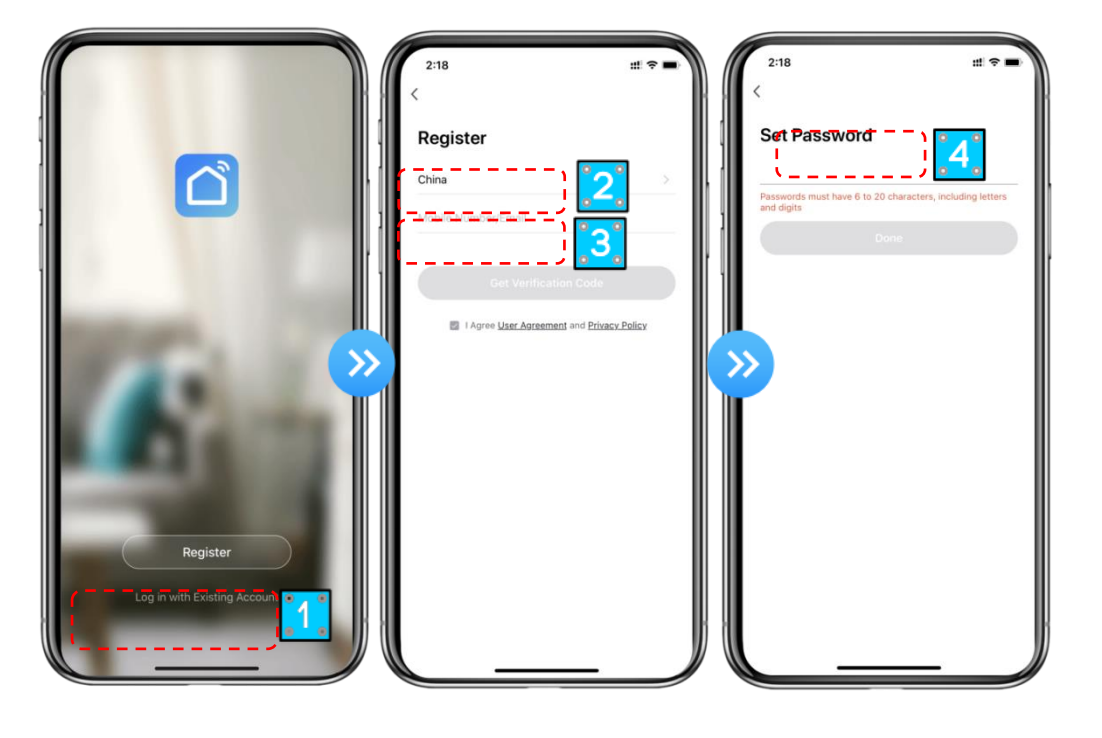

② Nach der Registrierung müssen Sie ein "Home" erstellen: Erstellen eines "Home" Legen Sie den Namen des Standortes fest (Exegen Sie den Standort des Gerätes fest (Exe Fügen Sie Räume hinzu.

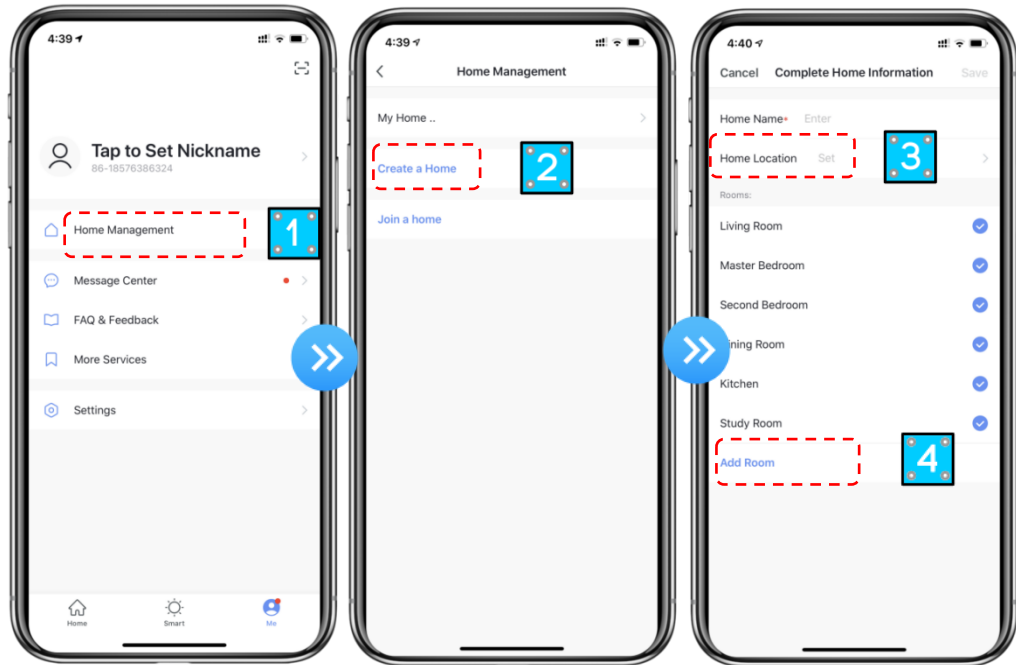

## **2. Konto-ID + Passwort Anmeldung**

① Bestehende Konten können direkt registriert werden, und zwar in der folgenden Reihenfolge.

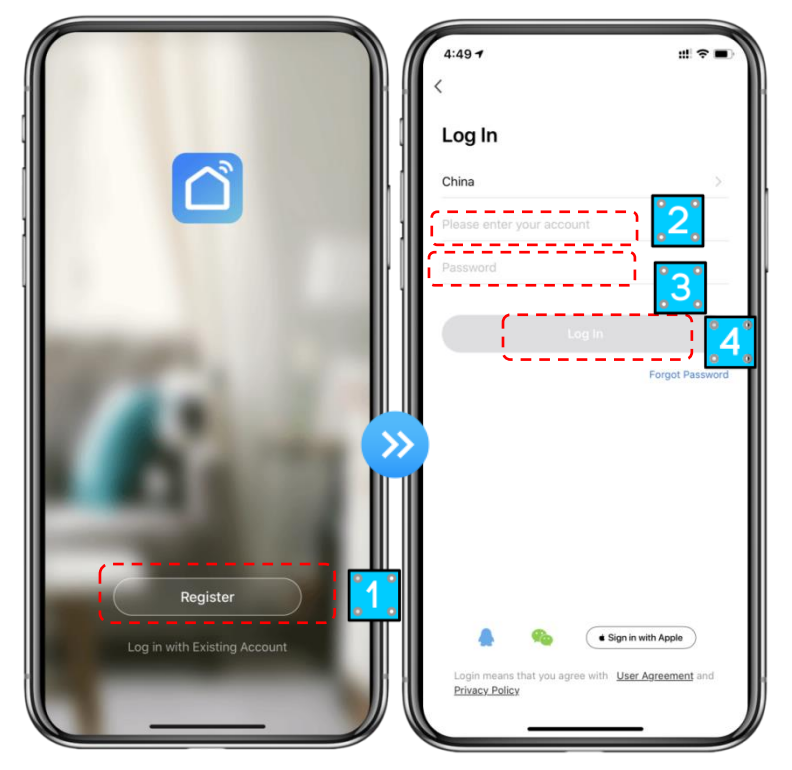

② Wenn Sie Ihr Passwort vergessen haben, können Sie sich mit Ihrem Bestätigungscode anmelden und "Passwort vergessen" wählen: Geben Sie Ihre Telefonnummer ein Verifizierungscode abrufen.

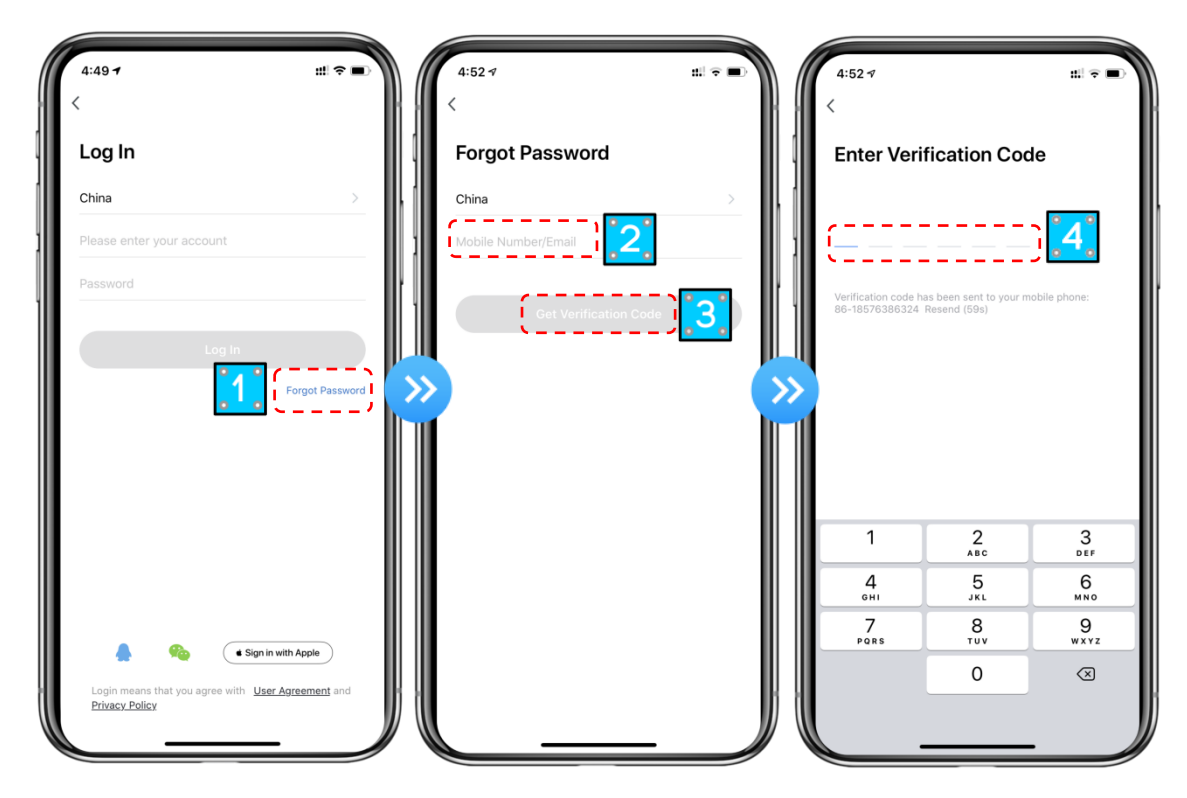

③ Nachdem Sie ein Haus erstellt oder sich angemeldet haben, gelangen Sie auf die Hauptschnittstelle der APP.

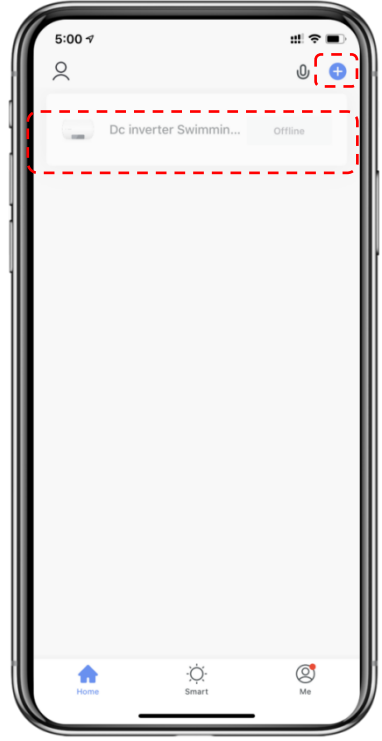

#### **Anmerkung:**

Klicken Sie auf das Gerät, um den Status zu überprüfen, und Sie können den Betriebsmodus, EIN/AUS, Timer einstellen. Klicken Sie auf "+", um Geräte hinzuzufügen.

## **3. Schritte zur Konfiguration des WLAN-Moduls:**

#### **Methode 1**

#### **Schritt 1:**

EZ-Modus: Halten Sie bei eingeschalteter Stromversorgung die Tasten " (A) " und "  $\bigcup$  " gleichzeitig 3 Sekunden lang gedrückt, um das Verteilernetz zu aktivieren. Das Symbol " $\mathbf{\widehat{\leq}}$ "

blinkt schnell.

#### **Schritt 2:**

Schalten Sie die WLAN-Funktion des Telefons ein und stellen Sie eine Verbindung mit dem Wi-Fi-Hotspot her. Der WLAN-Hotspot sollte sich normal mit dem Internet verbinden können;

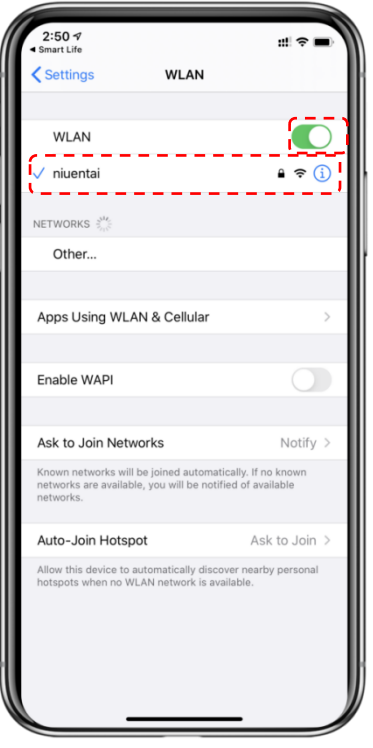

## **Schritt 3:**

Öffnen Sie die "smart life" APP, loggen Sie sich in die Hauptschnittstelle ein, klicken Sie auf die obere rechte Ecke "+" oder "Geräte hinzufügen" der Schnittstelle, geben Sie die Auswahl des Gerätetyps ein, die "Large Household Appliances", wählen Sie "Smart Heat Pump"-Geräte und fügen Sie Geräte in der Schnittstelle hinzu.

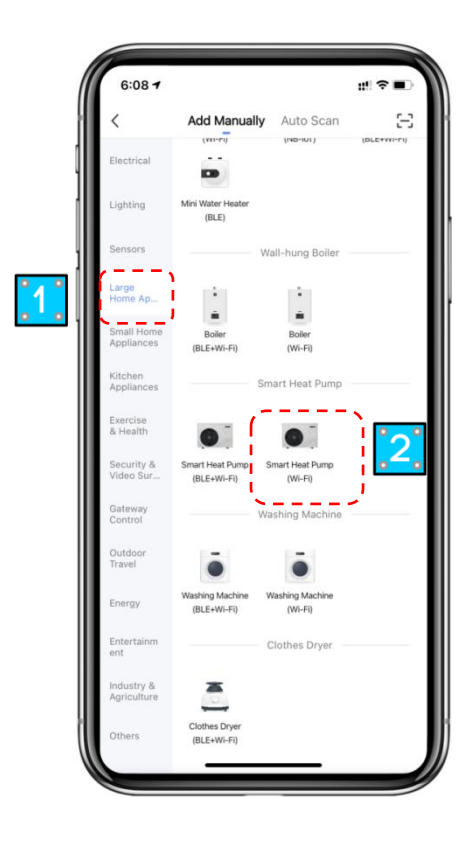

## **Schritt 4:**

Nachdem Sie "Smart Heat Pump" ausgewählt haben, gehen Sie zur Schnittstelle "Geräte hinzufügen" und bestätigen Sie, dass der Draht-Kontroller den EZ-Modus ausgewählt hat.

Wenn die Anzeige unter "  $\mathbb{R}$  schnell blinkt, klicken Sie auf "Schnelles Blinken der Anzeige

## bestätigen".

Gehen Sie zur Schnittstelle für die WLAN-Verbindung, geben Sie das Wi-Fi-Passwort des Mobiltelefons ein (es muss mit dem WLAN des Mobiltelefons übereinstimmen), klicken Sie auf "Weiter", und geben Sie dann direkt den Verbindungsstatus des Geräts ein.

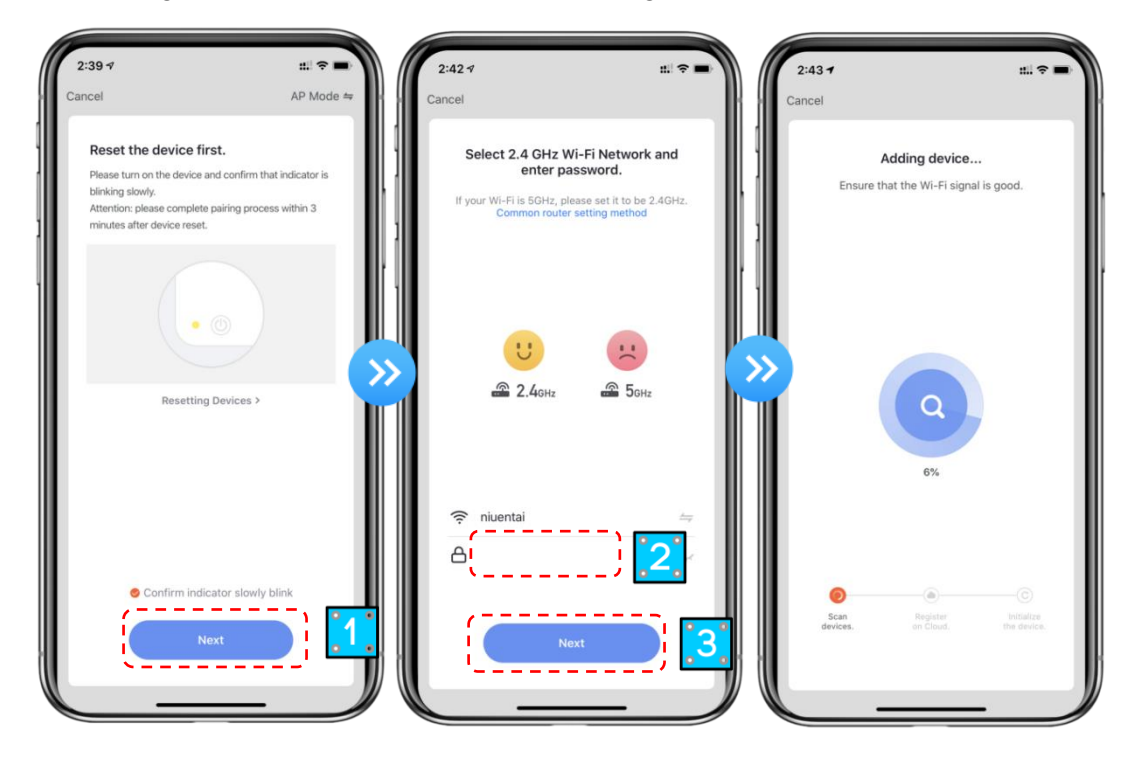

## **Schritt 5:**

Wenn alles abgeschlossen ist: "Geräte scannen", "In der Cloud registrieren" und "Das Gerät initialisieren", ist die Verbindung erfolgreich.

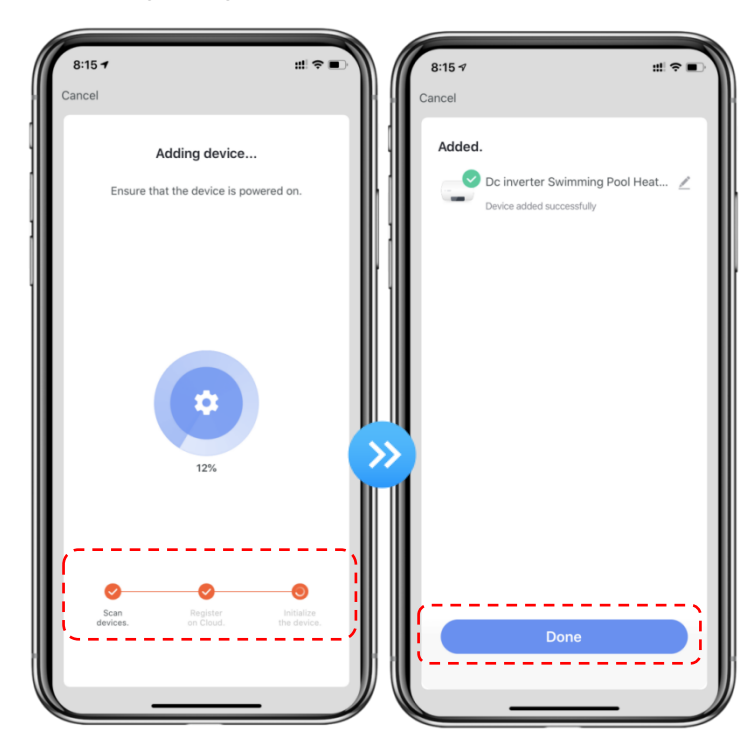

#### **Methode 2 Schritt 1**

AP-Modus: Halten Sie die Tasten "(♥) " und "(U) " gleichzeitig 3 Sekunden lang gedrückt, um das

Verteilernetz zu aktivieren. Das Symbol " $\bigcirc$ " blinkt langsam.

# **Schritte 2&3**

Dasselbe gilt für den oben genannten EZ-Modus.

## **Schritt 4**

Geben Sie den AP-Modus ein, um die Geräteschnittstelle hinzuzufügen, bestätigen Sie, dass der AP-Modus ausgewählt ist, und klicken Sie auf "Bestätigungsanzeige blinkt langsam".

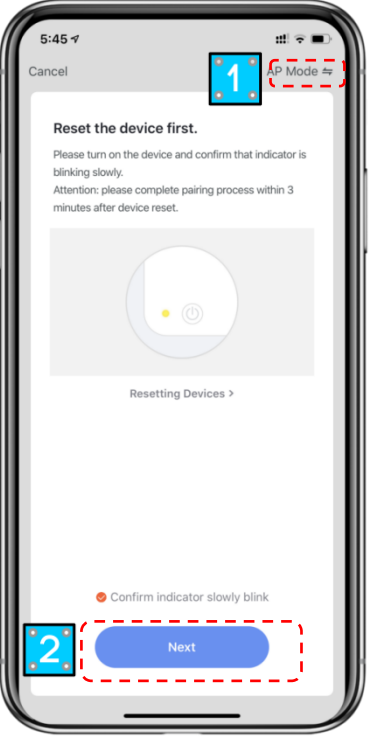

Die WLAN-Verbindungsschnittstelle wird angezeigt, geben Sie das WLAN-Passwort des Mobiltelefons ein (es sollte mit dem WLAN des Mobiltelefons übereinstimmen), klicken Sie auf "Weiter", "Verbinden Sie Ihr Mobiltelefon mit dem Hotspot des Geräts" wird angezeigt, und klicken Sie auf "Verbinden".

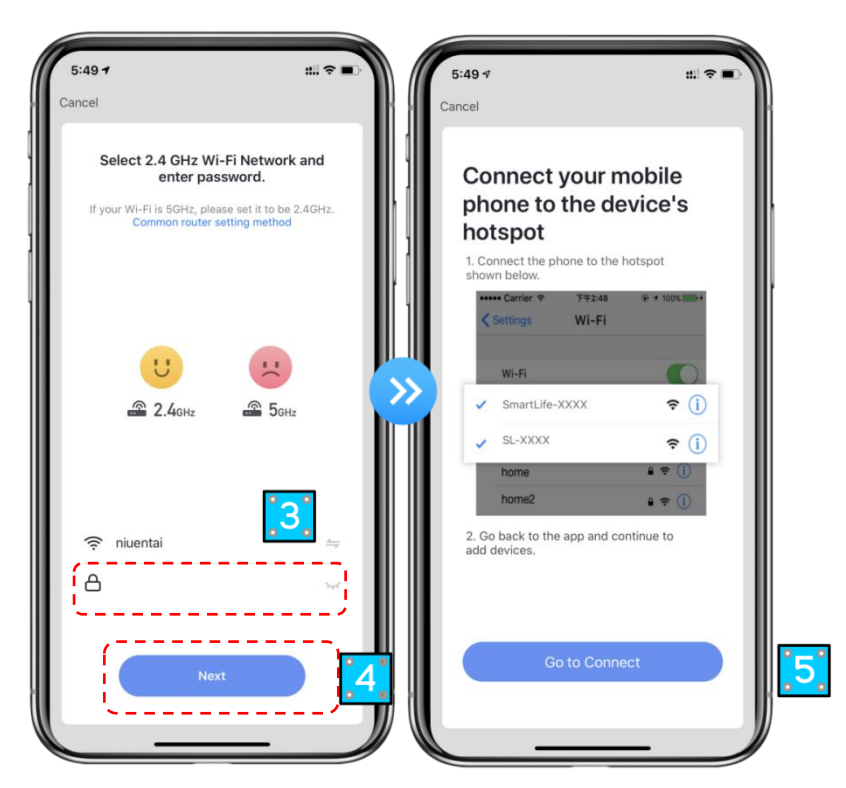

Geben Sie die WLAN-Verbindungsschnittstelle des Mobiltelefons ein, suchen Sie die Verbindung "Smart Life\_XXXX", und die APP wird automatisch den Verbindungsstatus des Geräts eingeben.

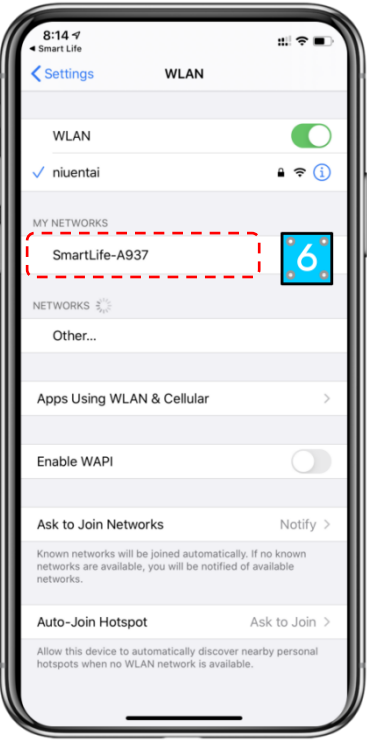

**Schritt 5 :** Wie im EZ-Modus oben.

**Hinweis:** Wenn die Verbindung fehlschlägt, wechseln Sie manuell in den AP-Modus und stellen Sie die Verbindung erneut her, indem Sie die obigen Schritte ausführen.

# **4.5.4 Bedienung der Softwarefunktionen**

- ⚫ Nachdem das Gerät erfolgreich verbunden wurde, gehen Sie zur Steuerungsoberfläche von "Smart heat pump" (Gerätename, editierbar)
- ⚫ Klicken Sie in der Hauptschnittstelle "Smart Life" auf "Intelligente Wärmepumpe", um die Steuerungsschnittstelle zu öffnen.

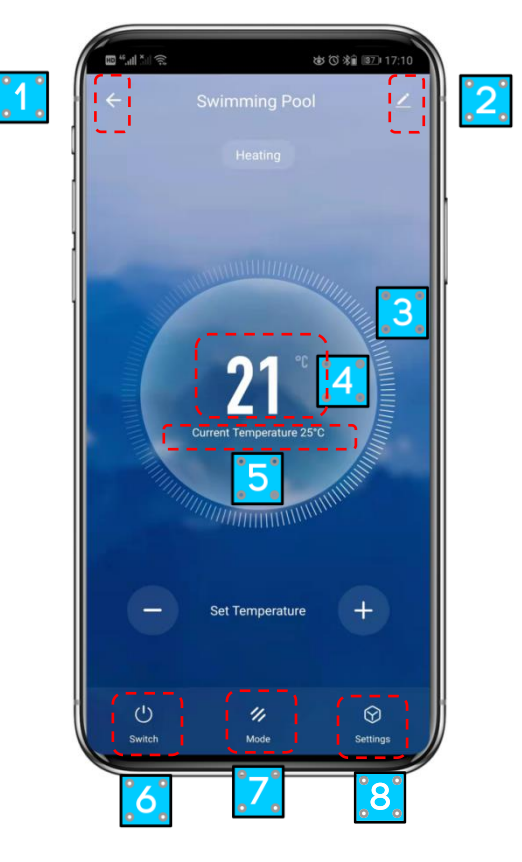

## ① Zurück

② Mehr: Sie können den Gerätenamen ändern, den Installationsort des Geräts auswählen, den Netzwerkstatus prüfen, freigegebene Benutzer hinzufügen, einen Gerätecluster erstellen, Geräteinformationen anzeigen und vieles mehr.

③ Temperatureinstellung: Der Kreis gleitet gegen den Uhrzeigersinn, um die Temperatur zu verringern, und im Uhrzeigersinn, um die Temperatur zu erhöhen.

- ④ Zieltemperatur.
- ⑤ Aktuelle Temperatur.
- ⑥ EIN/AUS
- ⑦ Modus Wechsel: Klicken Sie auf , um den zu wechselnden Modus auszuwählen.
- ⑧ Zeitmessung: Klicken Sie um die Zeitmessung für das Ein- und Ausschalten hinzuzufügen.

## ⚫ **Gerätename ändern**

Klicken Sie in der folgenden Reihenfolge, um Gerätedaten einzugeben, und klicken Sie auf "Gerätename", um das Gerät umzubenennen.

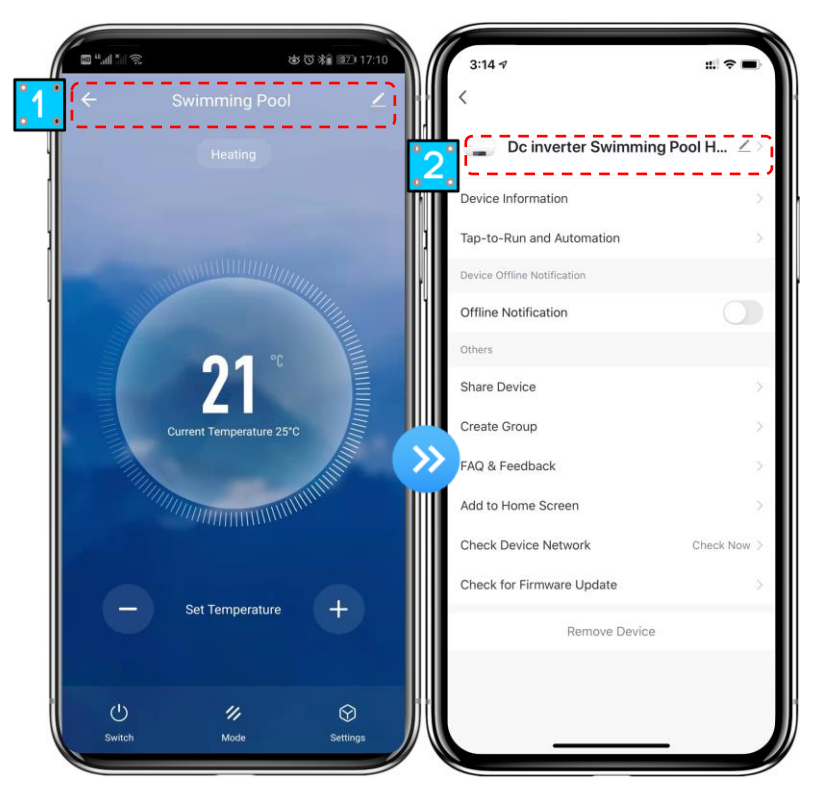

## ⚫ **Gerät teilen**

- Um ein gekoppeltes Gerät freizugeben, muss der Benutzer dies in der folgenden Reihenfolge tun.
- ◆ Nach erfolgreicher Freigabe wird die Liste um die freigegebene Person ergänzt
- Um das Konto zu löschen, für das Sie eine Freigabe erteilt haben, markieren Sie das ausgewählte Konto auf der linken Seite und löschen es.
- Die Benutzeroberfläche sieht wie folgt aus.

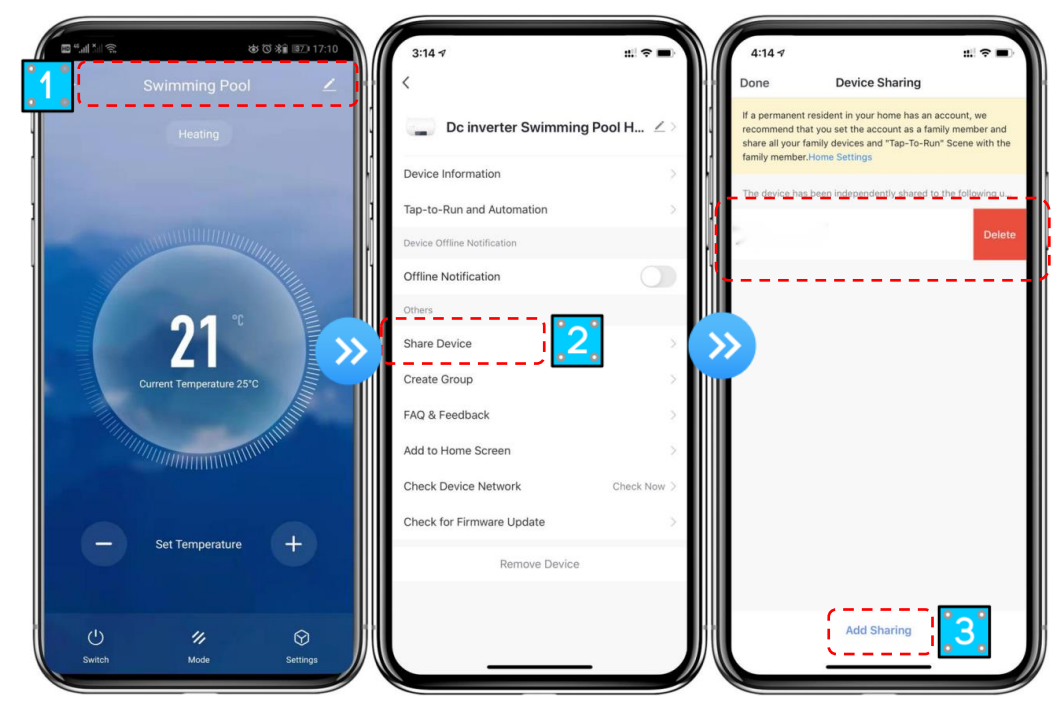

Geben Sie das Konto der Freigabe ein, klicken Sie auf "Fertig", und die Liste der erfolgreichen Freigabe zeigt das neu hinzugefügte Konto der Freigabe an.

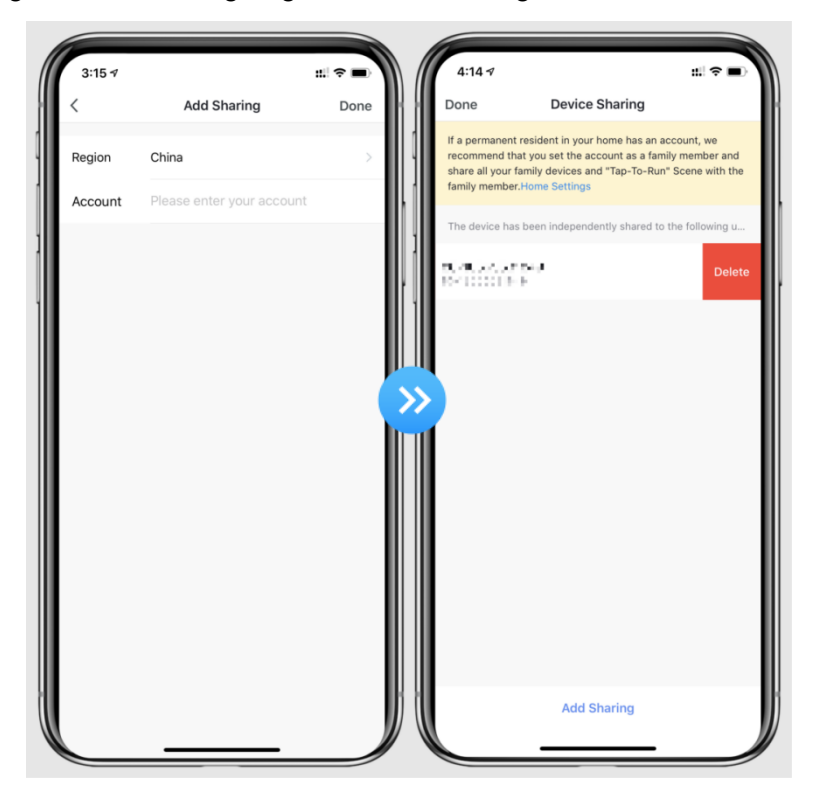

Die Schnittstelle der freizugebenden Person sieht folgendermaßen aus. Das empfangene freigegebene Gerät wird angezeigt. Klicken Sie darauf, um das Gerät zu steuern und zu bedienen.

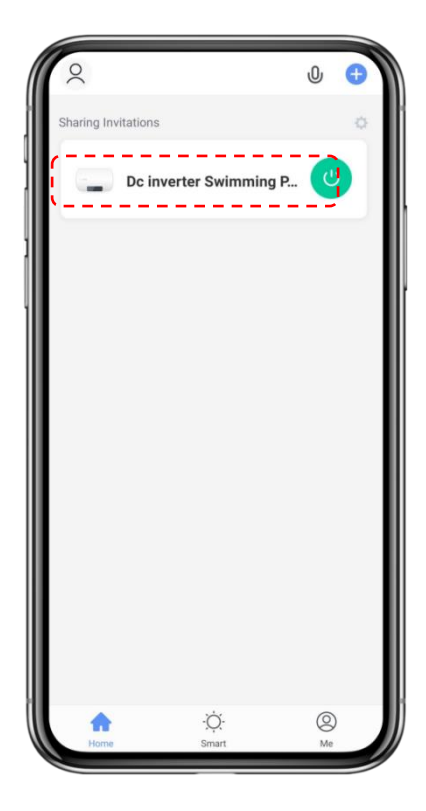

## ⚫ **Modus-Einstellungen**

Klicken Sie auf "  $\mathscr U$  " um die Modi zu ändern, wählen Sie, was Sie brauchen.

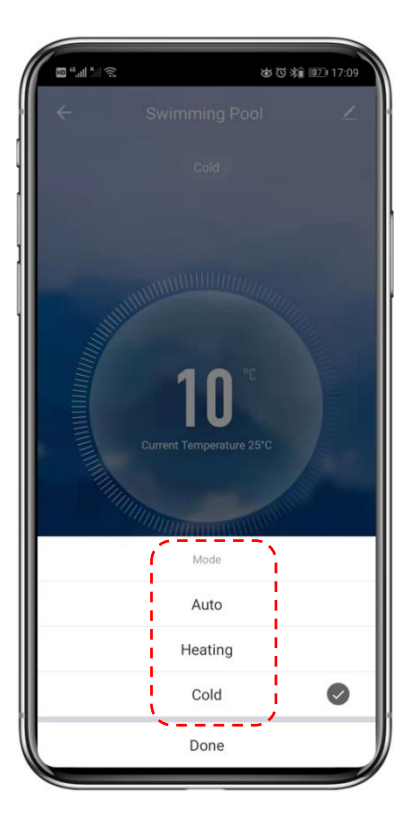

⚫ **Timer-Einstellung**

1.Klicken Sie auf "  $\bigotimes$  " um die Timer-Einstellungsschnittstelle zu öffnen, wie unten gezeigt, klicken

Sie, um einen Timer hinzuzufügen.

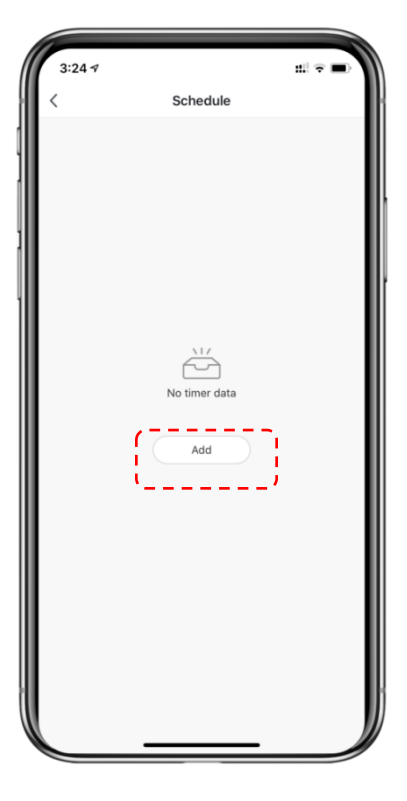

1.Nach der Eingabe der Timer-Einstellung streichen Sie nach oben/unten, um den Timer einzustellen, stellen Sie die Wiederholungswochen und Ein/Aus ein und klicken Sie dann auf "Speichern", um Ihre Einstellungen wie folgt zu speichern.

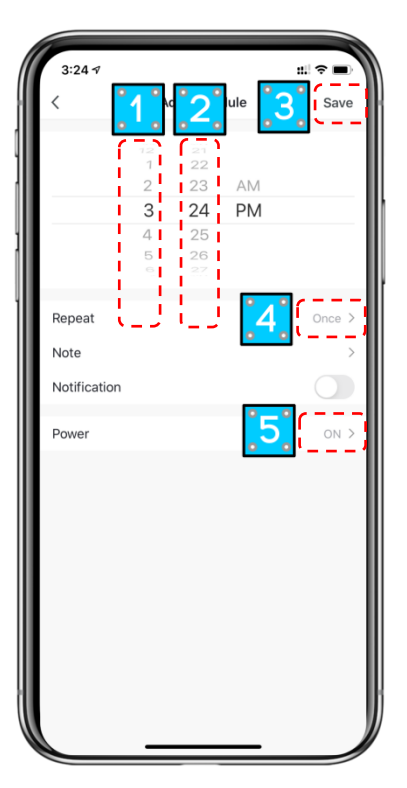

- Stunden
- Minuten
- Speichern Sie Ihre Änderungen
- Legen Sie die [Wiederholung](file:///C:/Users/qq39221/AppData/Local/Youdao/dict/Application/8.9.3.0/resultui/html/index.html#/javascript:;) fest
- Einschalten/Ausschalten

## **4.5.5 Geräts entfernen**

Klicken Sie auf " in der oberen rechten Ecke, um die Gerätedetailschnittstelle aufzurufen, und klicken Sie auf "Gerät entfernen", um den EZ-Modus aufzurufen. Die Anzeigeleuchte unter blinkt 3 Minuten lang schnell. Das Netzwerk kann innerhalb von 3 Minuten neu konfiguriert werden, und das Netzwerk kann verlassen werden, wenn es nicht innerhalb von 3 Minuten verbunden wird. Die einzelnen Vorgänge werden im Folgenden beschrieben.

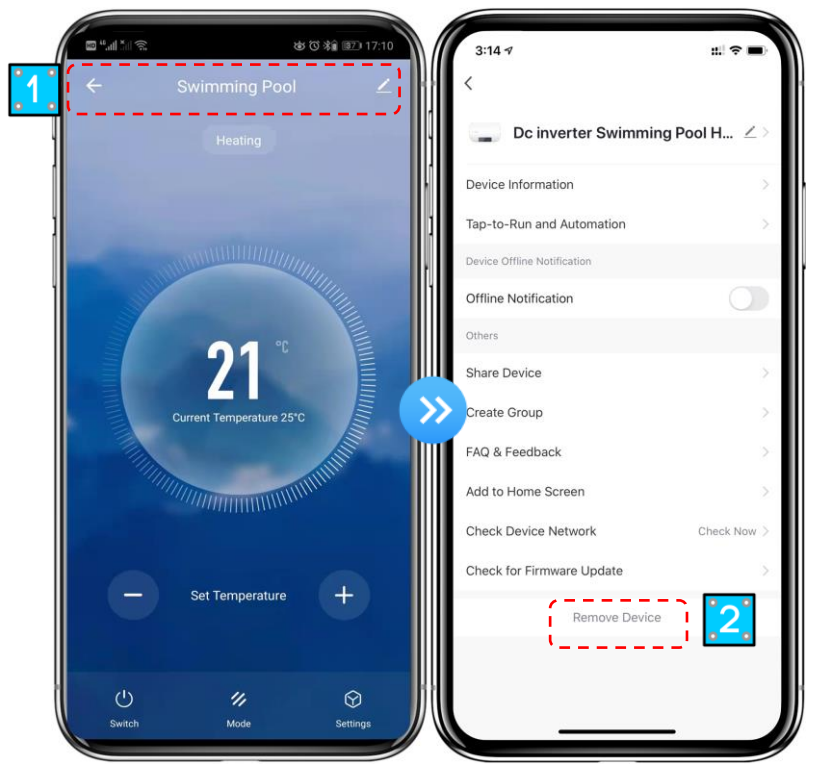